#### **Missioni: il flusso**

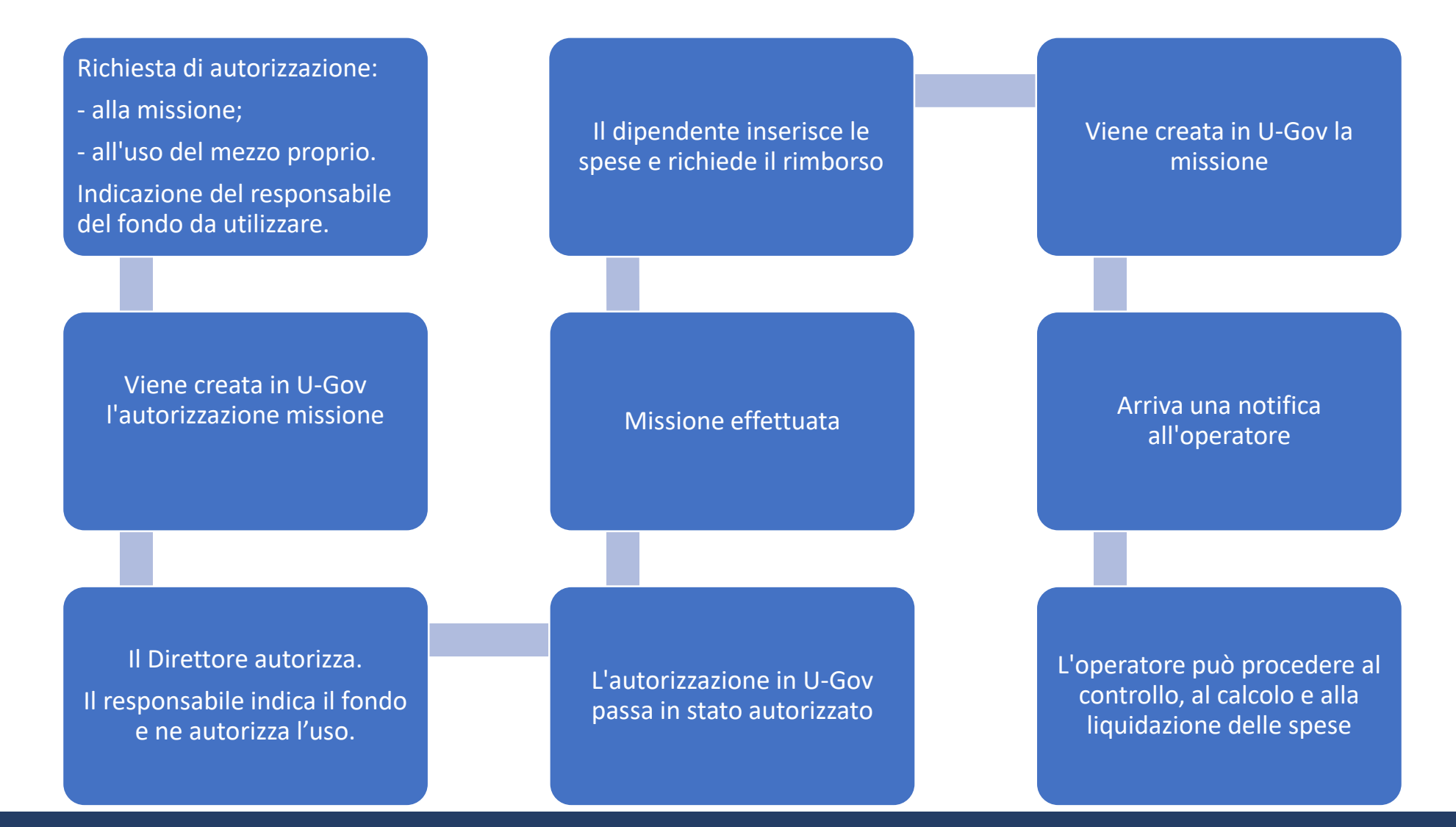

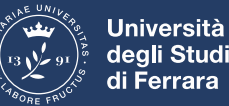

#### **U-Web Missioni: come accedere**

Si accede dall'intranet di Ateneo

Ci si autentica con le proprie credenziali (utente unife e password)

Si seleziona la voce «Missioni» nella sezione «Servizi on-line»

Poi il collegamento a «Missioni Web»

Potete indicare il link direttamente nel vostro sito del Dipartimento

O collegarvi al link unife.u-web.cineca.it

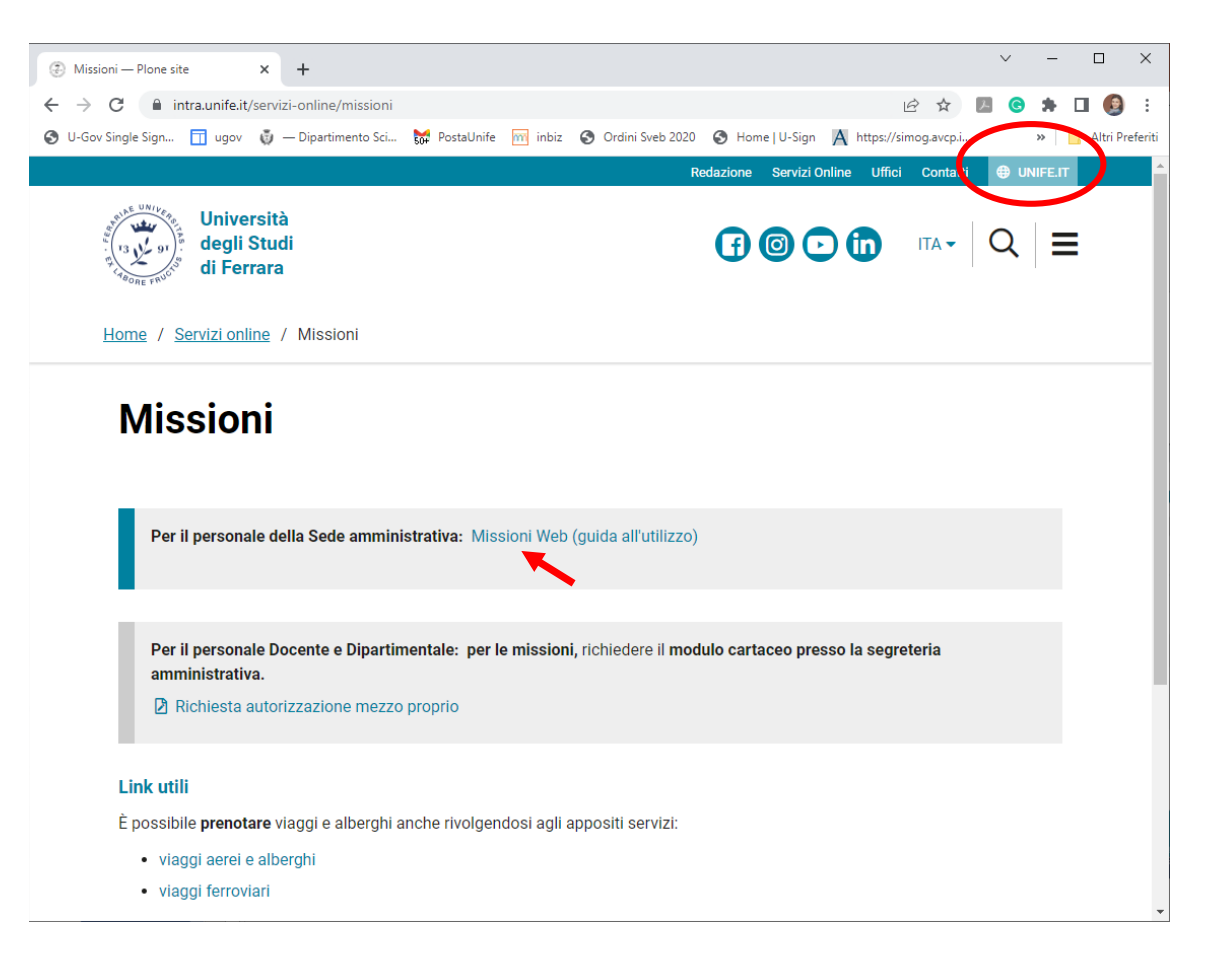

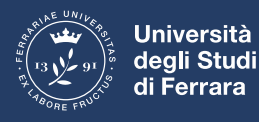

#### **U-Web Missioni: schermata iniziale**

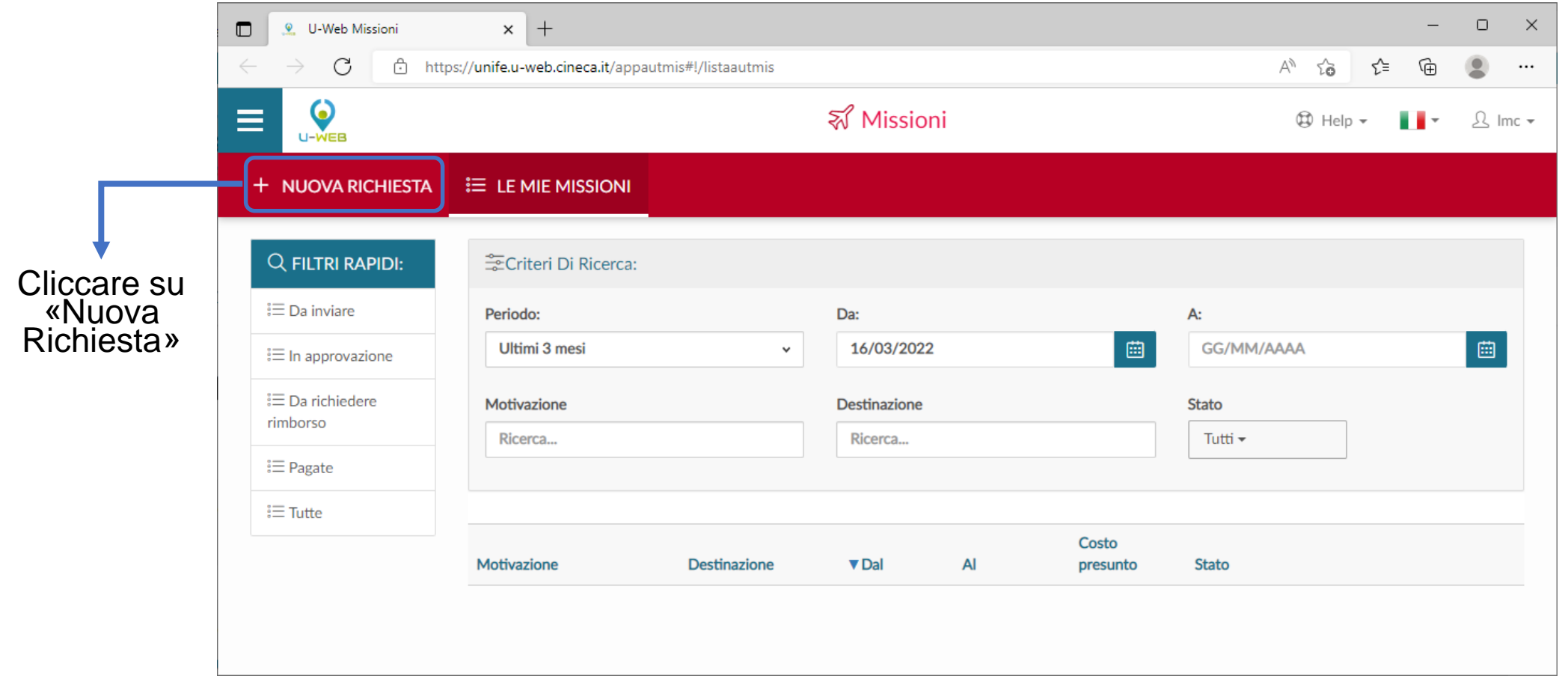

contiene un registro delle missioni da inviare/in corso/effettuate/pagate

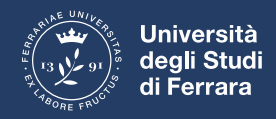

# **U-Web Missioni: inserimento destinazione**

Si inseriscono:

- il luogo dove si terrà la missione selezionando tra quelli proposti dall'autocompletamento
- giorno/ora di partenza e giorno/ora di «presunto» arrivo. C'è sempre la possibilità in caso di imprevisto di modificare le date di missione

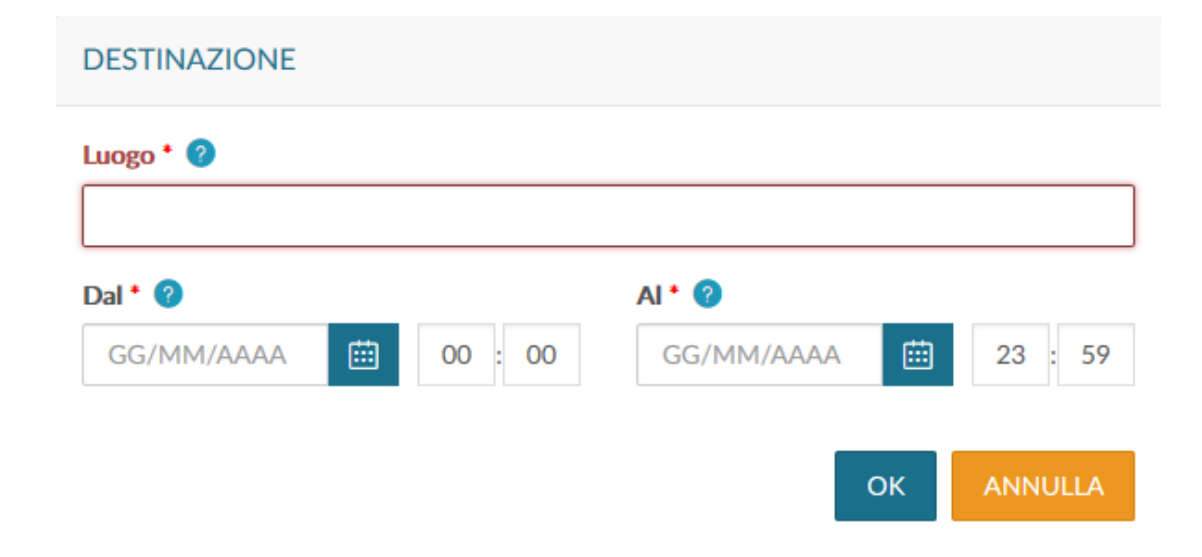

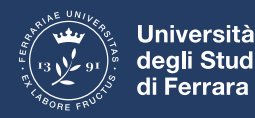

# **U-Web Missioni: informazioni generali**

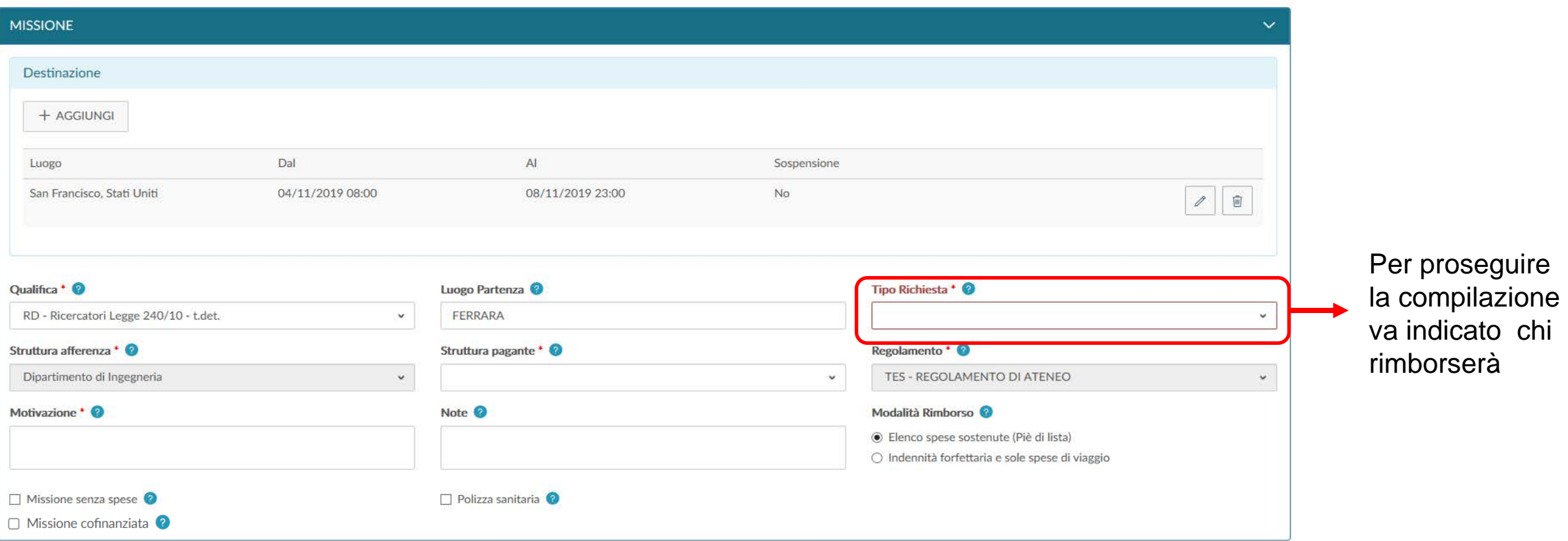

- La «Qualifica» è associata all'account
- Il «Luogo di Partenza» è indicato di default come «FERRARA»
- Il «Regolamento» di missione è settato su «TES REGOLAMENTO DI ATENEO» e non è modificabile

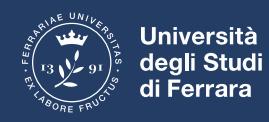

# **U-Web Missioni: paga il Dipartimento di afferenza (FSTRU)**

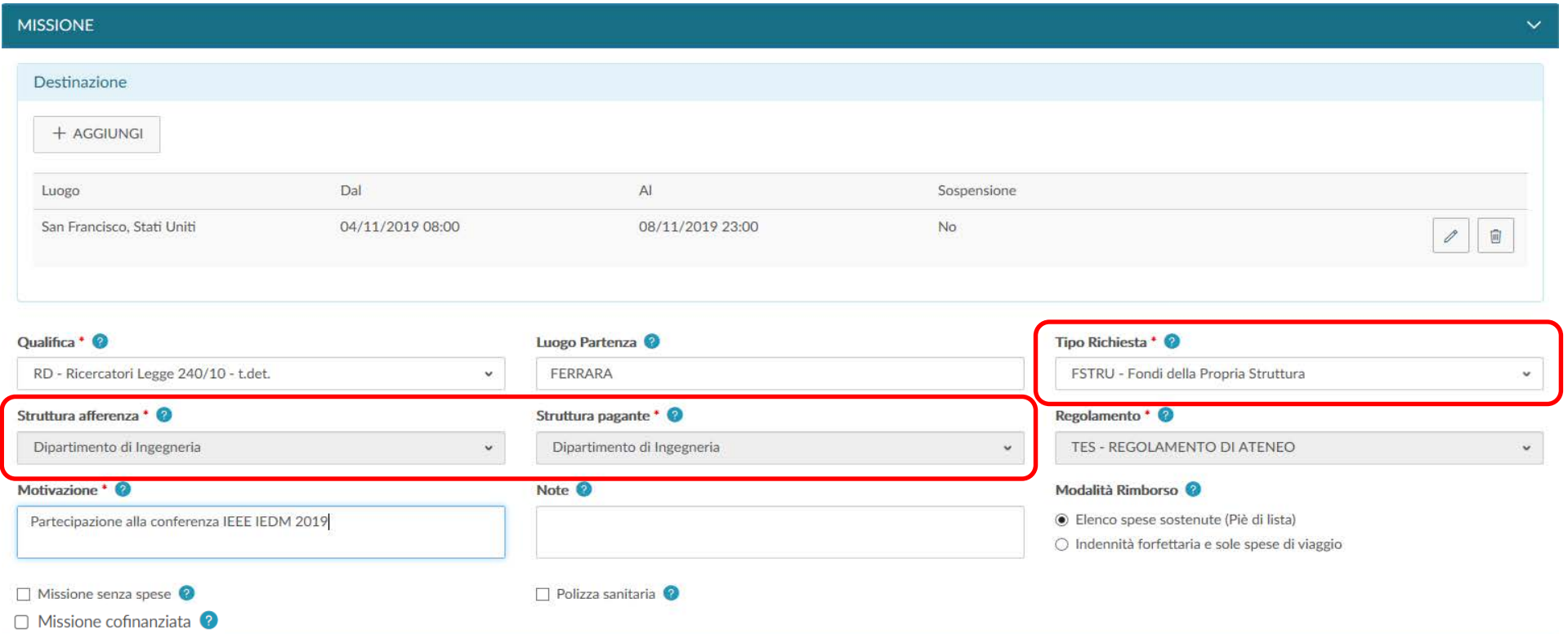

- Possono essere scelti «(FSTRU) Fondi della Propria Struttura». La «Struttura afferenza» e la «Struttura pagante» corrispondono. Non si tratta di fondi di ricerca, sono quelli a disposizione del Dipartimento per casi particolari
- Va inserita la «Motivazione» della missione e si prosegue

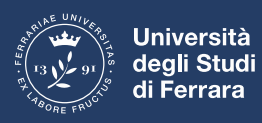

# **U-Web Missioni: paga un altro Dipartimento (FALST)**

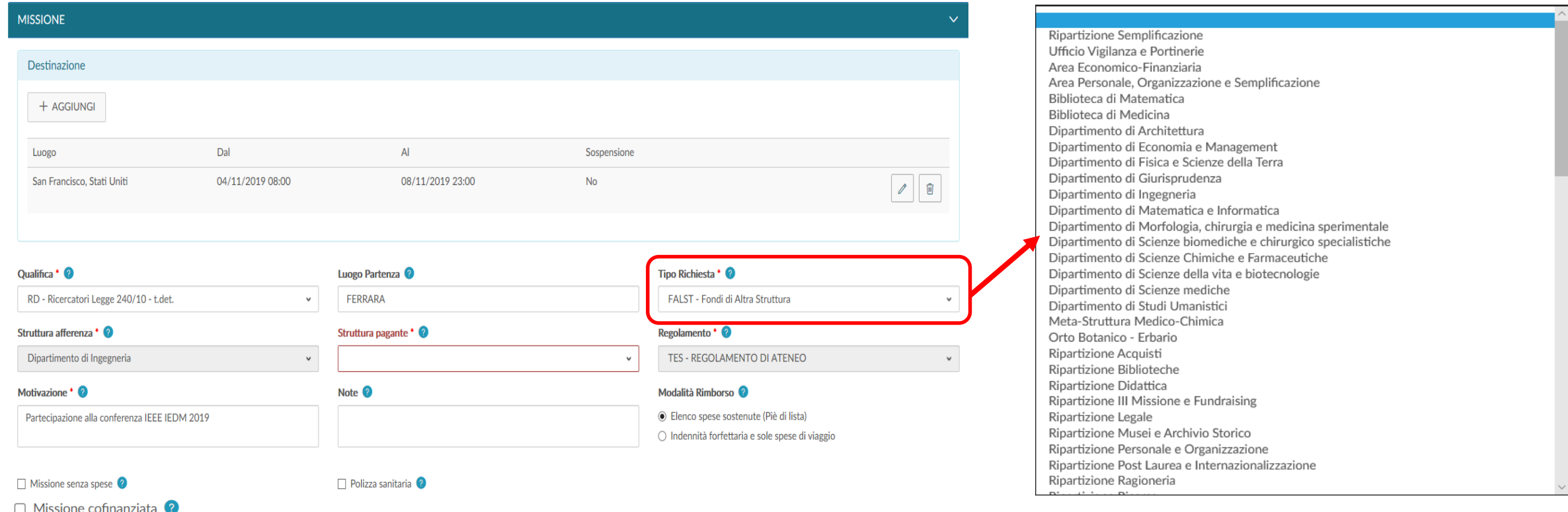

- Possono essere scelti «(FALST) Fondi di Altra Struttura». Se il rimborso dovrà avvenire tramite una struttura diversa da quella di afferenza
- Come «Struttura Pagante» ne verrà selezionata UNA SOLA tra quelle proposte

# **U-Web Missioni: rimborso su fondi di progetto (FPROG) 1/2**

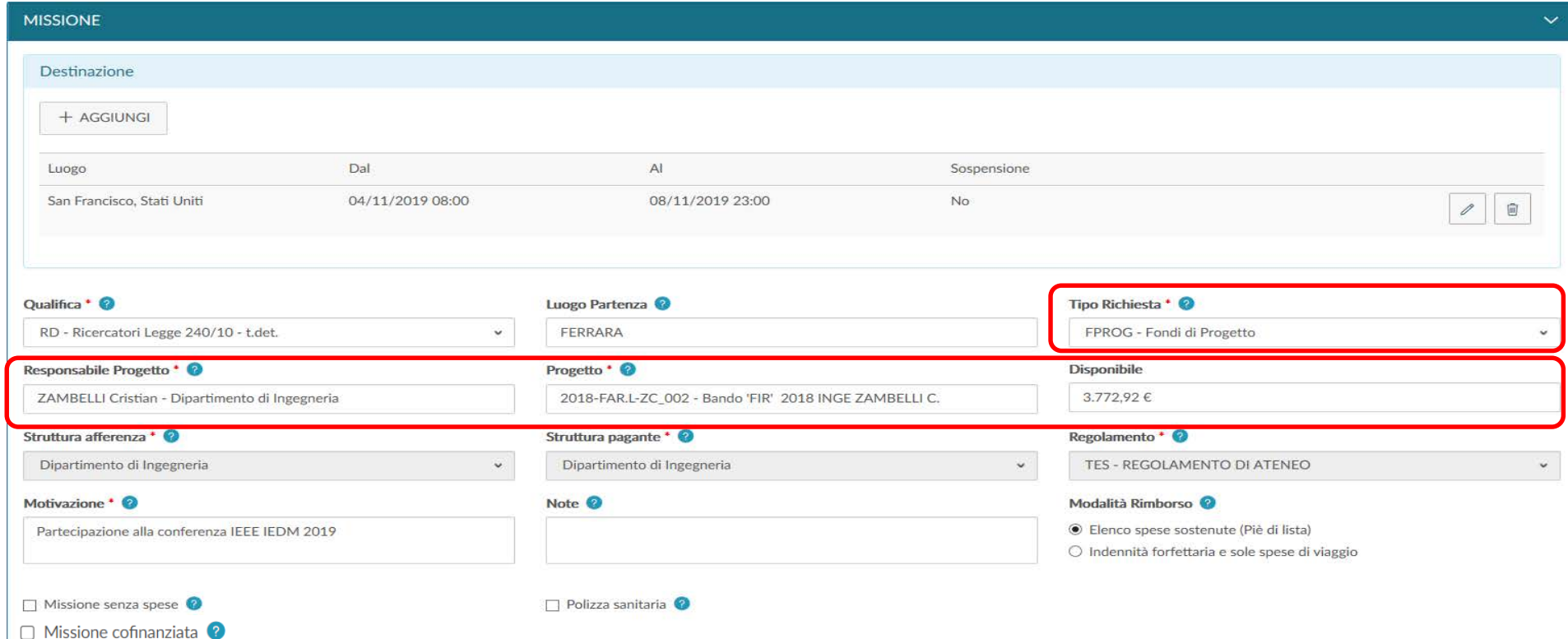

- Possono essere scelti propri «(FPROG) Fondi di Progetto»
- Si inserisce il proprio nominativo in «Responsabile progetto»
- Dalla casella «Progetto» apparirà il prospetto dei fondi a disposizione e nella casella «Disponibile» quanto rimane su quel fondo

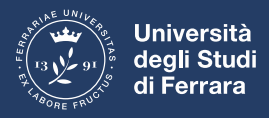

# **U-Web Missioni: rimborso su fondi di progetto (FPROG) 2/2**

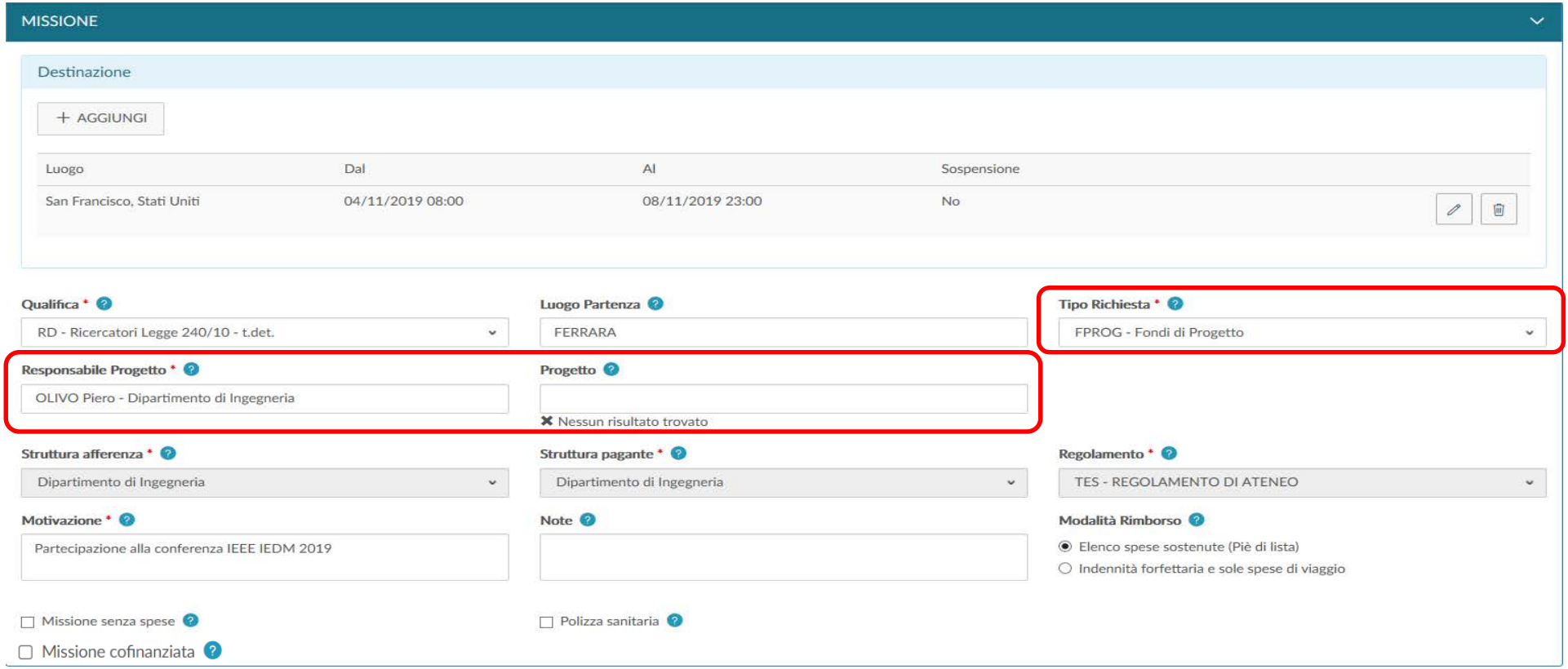

- Possono essere scelti «(FPROG) Fondi di Progetto» il cui responsabile è diverso dal richiedente
- Si inserisce il nominativo del titolare del fondo in «Responsabile progetto»
- Non è possibile scegliere il fondo, ma arriverà una notifica al titolare che sceglierà fra i suoi fondi a disposizione

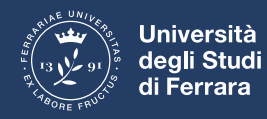

Velia Margutti e Claudia La Mela

# **U-Web Missioni: casi particolari su FPROG**

Se tutti i fondi a disposizione del richiedente hanno terminato la disponibilità?

• non compare nessun blocco o messaggio. L'applicativo fa comunque compilare la richiesta di missione. La situazione dovrà essere regolarizzata al rientro

Nel caso di disponibilità del fondo inferiore alle spese?

• il rimborso avverrà fino alla disponibilità massima prevista dal fondo salvo rivalutazione del titolare del fondo se necessario

E' possibile pagare su due fondi differenti?

• al momento non è possibile selezionare più di un fondo per il pagamento di un rimborso missione. È necessario imputare tutto su un singolo. Ci penserà eventualmente l'ufficio missioni su indicazione del responsabile dell'ulteriore fondo.

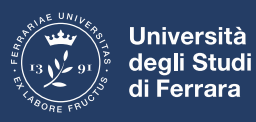

# **U-Web Missioni: rimborso a Delegati del Rettore (DELRE)**

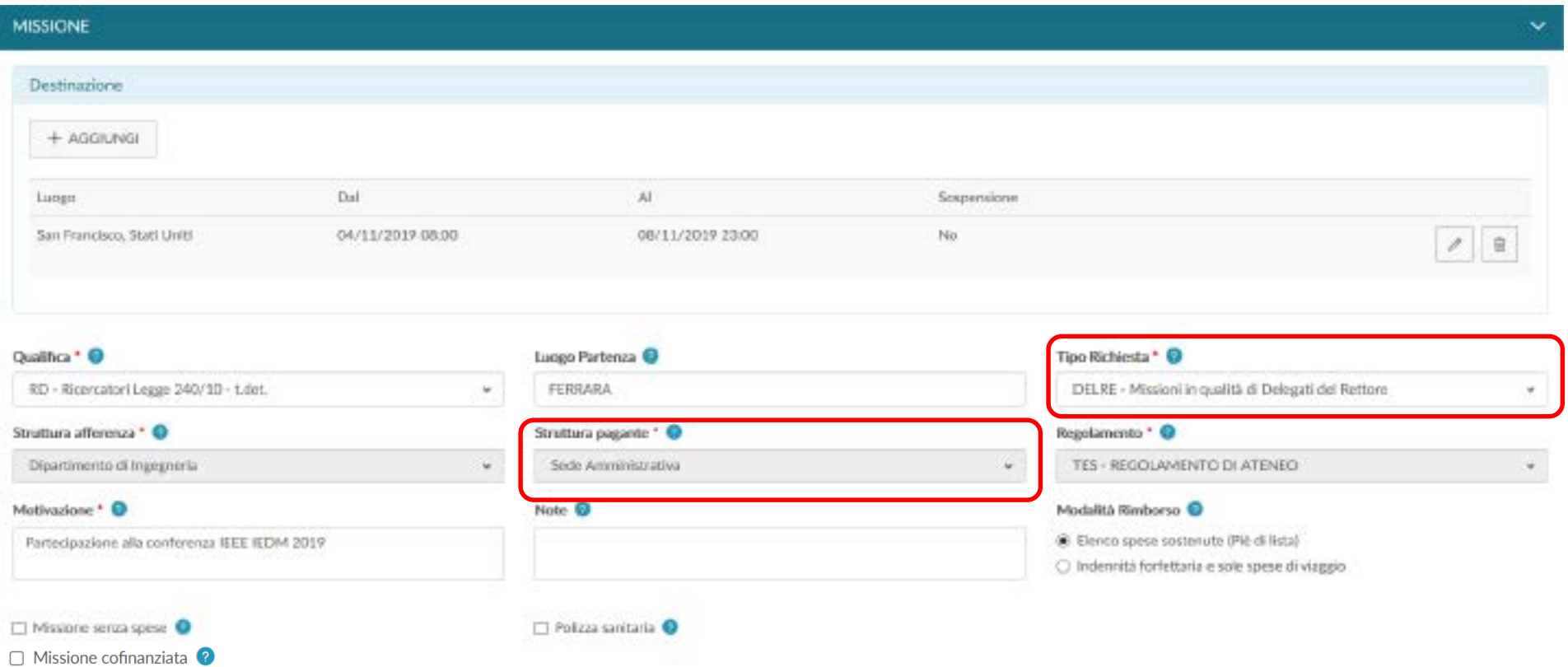

- Se la missione è compiuta in qualità di delegato del rettore (DELRE), la struttura pagante è la «Sede Amministrativa»
- Attualmente la funzione non è attiva per mancata configurazione della procedura

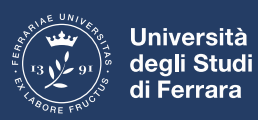

#### **U-Web Missioni: opzioni particolari**

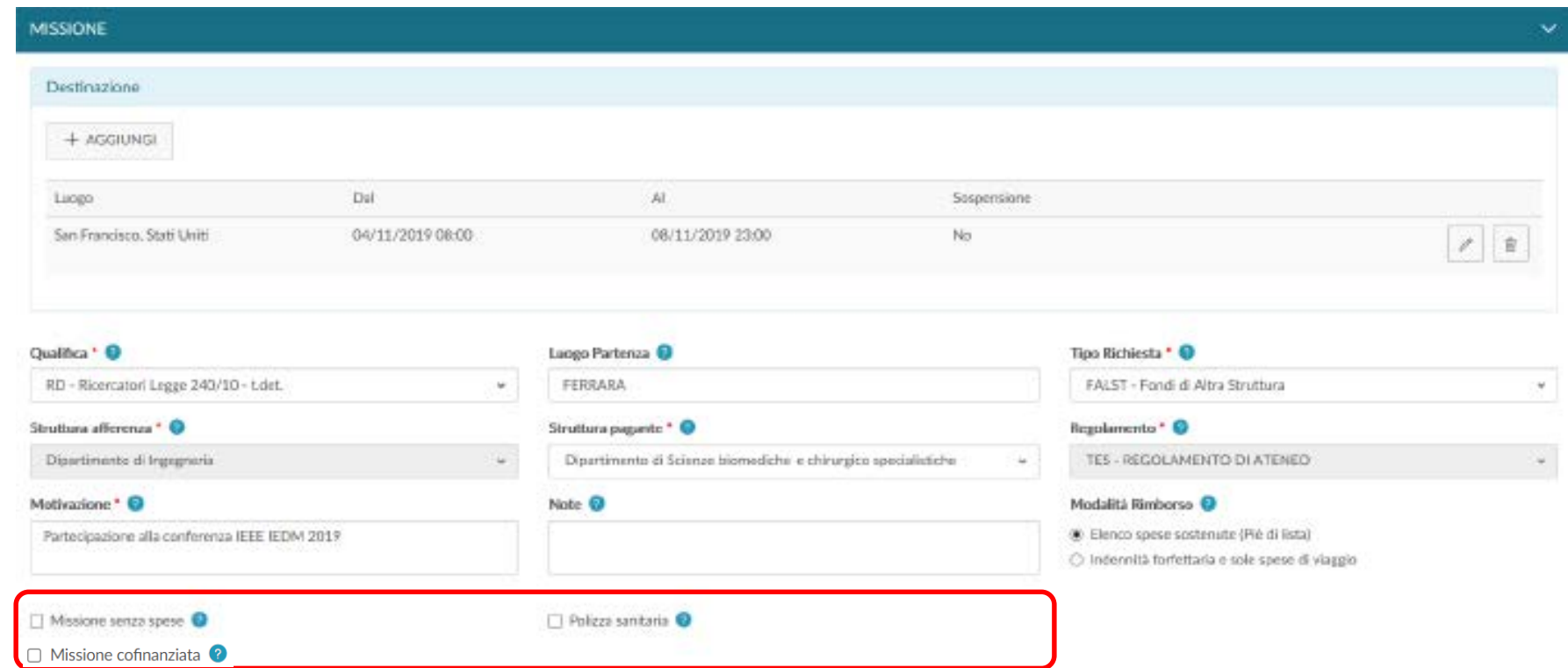

- Il flag «Missione senza spese» è da inserire qualora si voglia compiere la missione senza rimborso spese. Attenzione al rientro non si potrà chiedere alcun rimborso
- Il flag «Polizza sanitaria» appare se si compie una missione in USA o Canada, ma al momento non ha una funzionalità specifica
- Il flag «Missione cofinanziata» va valorizzata nel caso in cui vengano utilizzati fondi di due strutture di Ateneo differenti

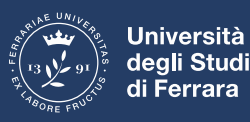

# **U-Web Missioni: Spese a preventivo - mezzi straordinari**

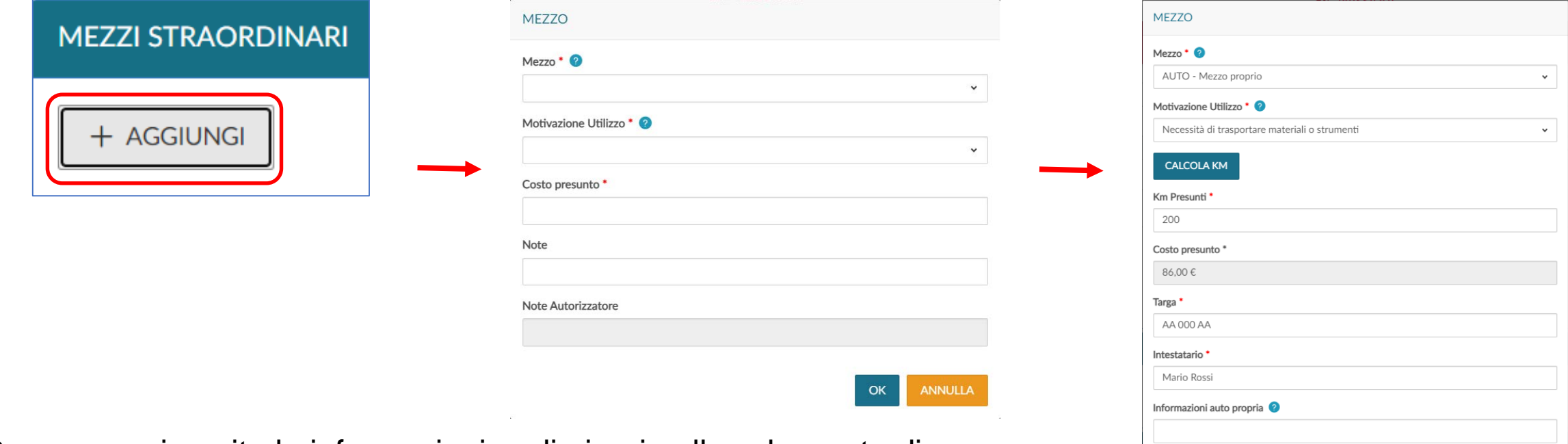

- Dopo avere inserito le informazioni preliminari nella schermata di compilazione relativa all'autorizzazione missione vanno inserite le spese che si prevede di sostenere
- Se è previsto l'utilizzo di mezzi straordinari (mezzo proprio e/o a nolo) vanno inseriti con il loro preventivo cliccando su «Aggiungi»
- Va selezionato il tipo di «Mezzo», la «Motivazione Utilizzo» e il «Costo presunto»

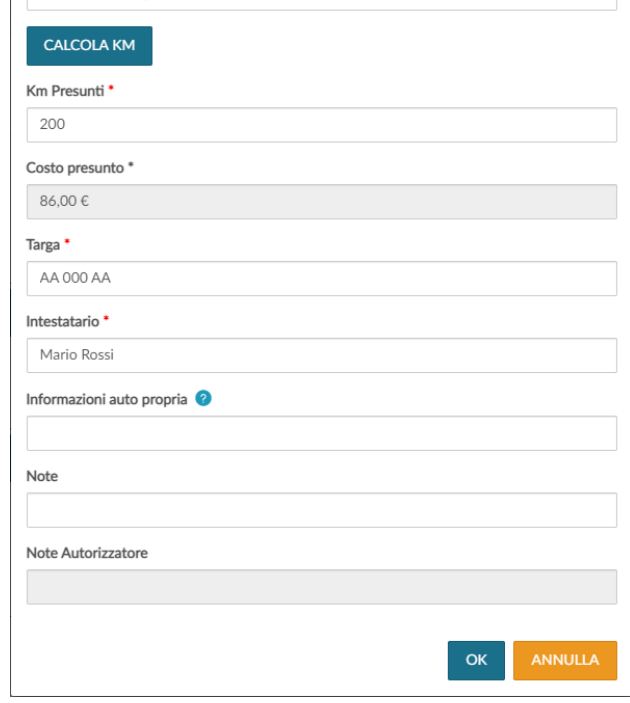

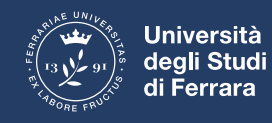

# **U-Web Missioni: precisazioni sull'uso dei mezzi straordinari**

Se nella missione si prevede l'utilizzo di mezzi straordinari l'applicativo U-Web Missioni genera una richiesta di autorizzazione all'uso degli stessi che viene inoltrata al soggetto autorizzante

In questo caso l'autorizzazione di missione è vincolata a questa ulteriore autorizzazione

Eventuali ulteriori documenti relativi alla fase autorizzativa (es. dichiarazione noleggio auto) possono essere inseriti direttamente all'interno della richiesta selezionando il pulsante «Allegati», posto in alto a sinistra o successivamente dalla funzione «Le mie missioni» selezionando l'icona con la graffetta posta in corrispondenza della missione di interesse

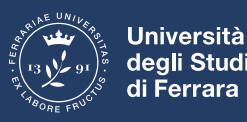

# **U-Web Missioni: Spese a preventivo - altre spese**

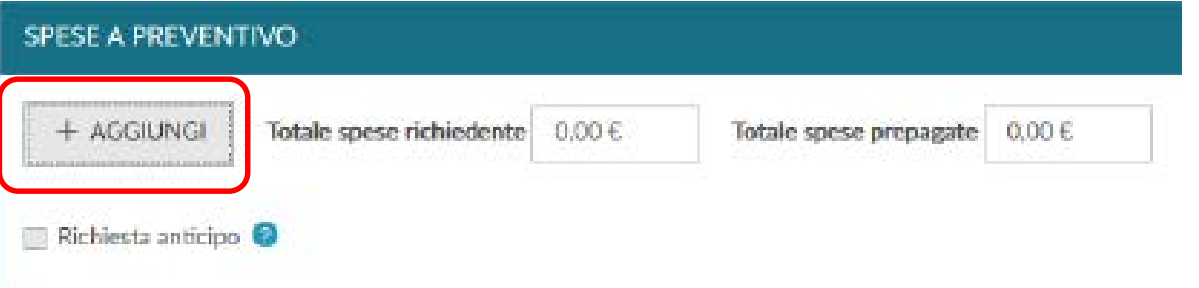

Con il pulsante «Aggiungi» è possibile inserire altre spese a preventivo

La finestra di dialogo «Spesa» permette di scegliere il «Tipo» di spesa, la «Valuta», l'«Importo» previsto e altri voci specifiche per tipologia di spesa

In base alla spesa inserita viene riportato, se il regolamento lo prevede, il «Limite giornaliero» e se la Spesa è anticipabile

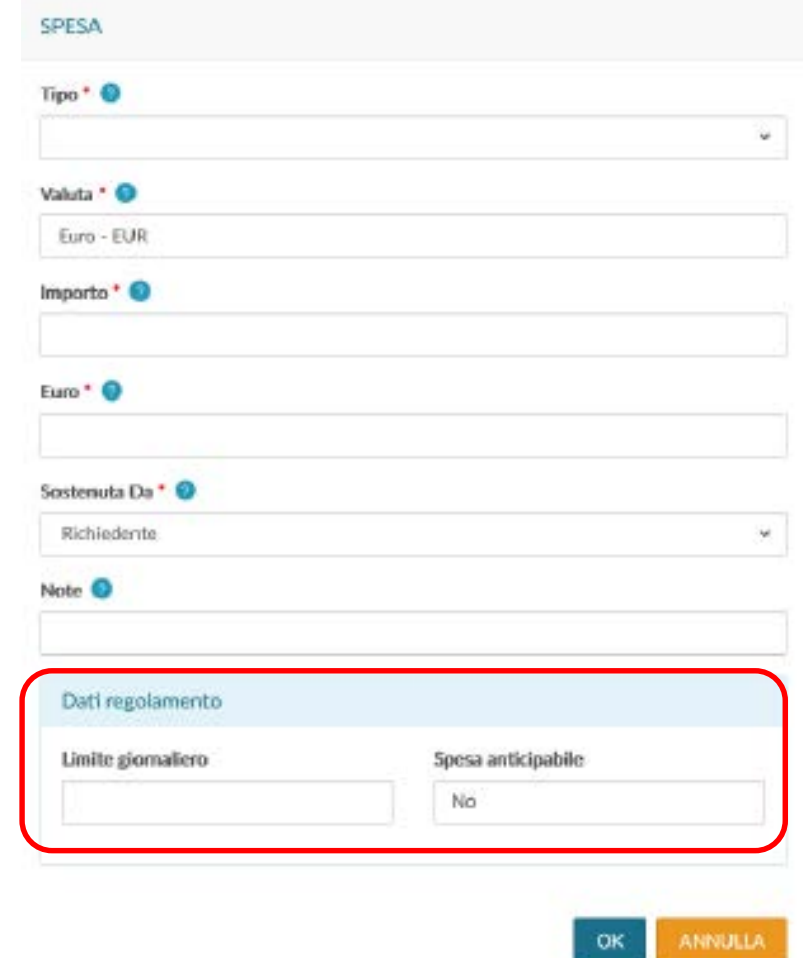

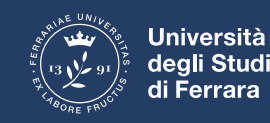

#### **U-Web Missioni: Spese a preventivo - esempio**

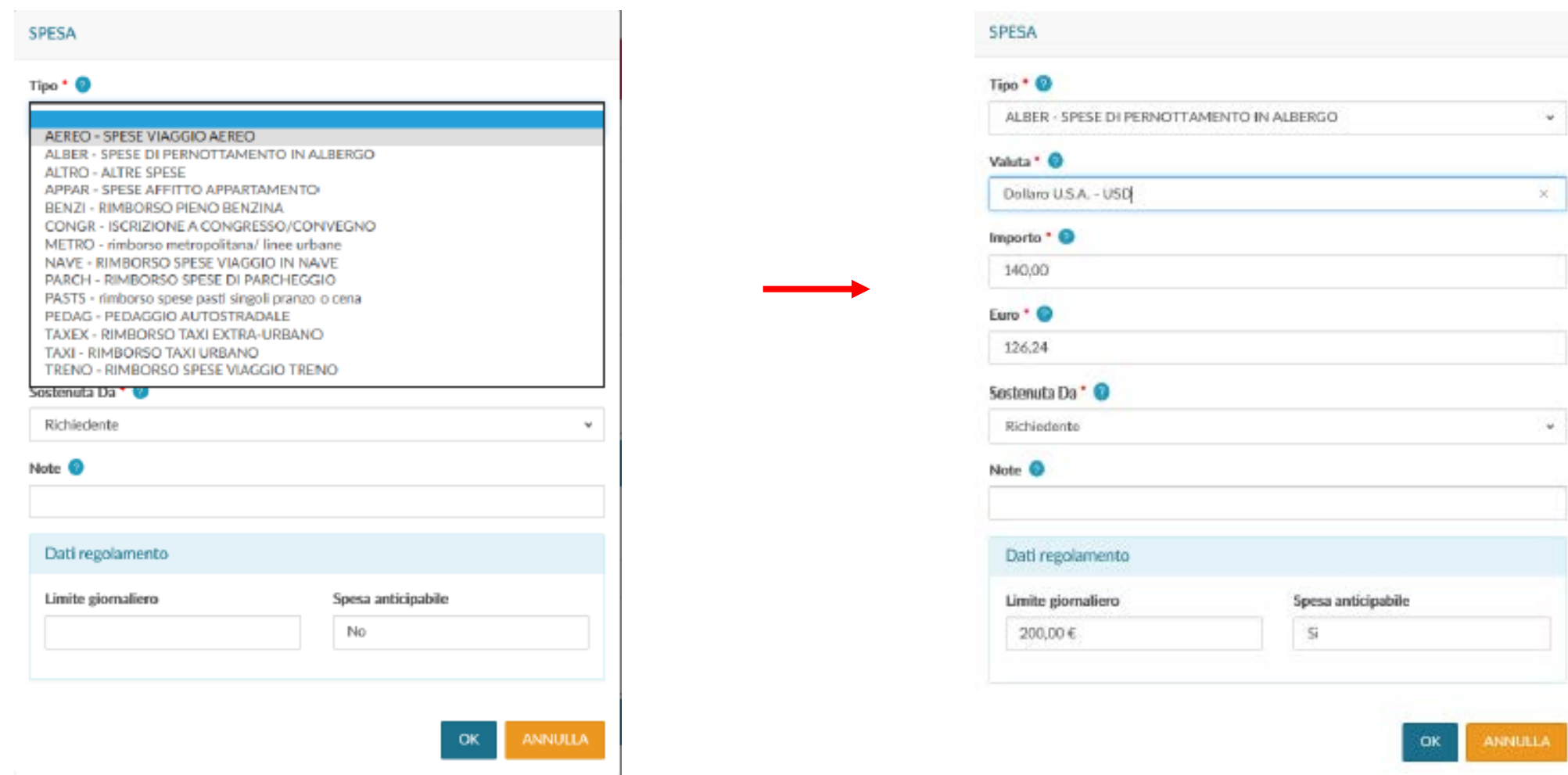

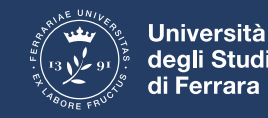

# **U-Web Missioni: casi particolari sulle spese a preventivo**

Come comportarsi con le spese che hanno un limite giornaliero:

• le spese preventivate vanno inserite singolarmente per ogni pasto e per ogni mezzo di trasporto quali taxi, metro, bus, treni. Per quanto riguarda l'albergo va inserito direttamente il totale

Nel caso di acquisto di biglietti aerei o ferroviari con una convenzione d'Ateneo (es. Trenitalia, agenzia viaggi) o di pagamento diretto da parte del Dipartimento (es. iscrizione a congressi) come indicare la spesa:

• nella sezione «Sostenuta da» della finestra di dialogo per l'inserimento spese andrà selezionata l'opzione «Prepagata ateneo»

Come comportarsi per spese sostenute in valuta diversa dall'Euro:

• nel campo «Valuta» andrà selezionata la valuta estera tra quelle proposte dall'autocompletamento e valorizzato il campo «Importo» la procedura propone nel campo «Euro» il valore corrispondente

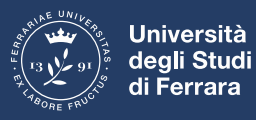

# **U-Web Missioni: opzioni particolari**

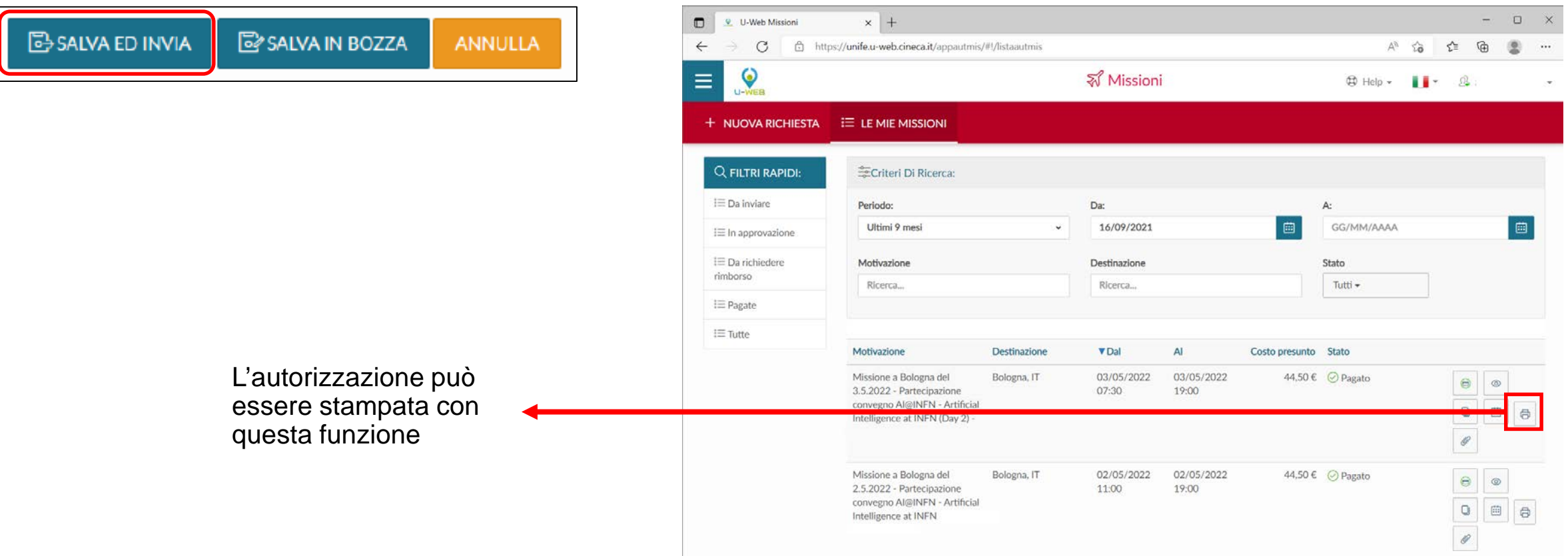

- Con «Salva ed Invia» la missione viene inoltrata per l'autorizzazione al Direttore del Dipartimento e al responsabile del fondo e viene creata in U-Gov l'autorizzazione missione
- L'applicativo ora torna sulla pagina iniziale e mostra lo stato di attesa

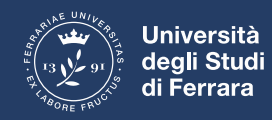

# **U-Web Missioni: al rientro dalla missione**

Una volta che il richiedente sarà tornato dalla missione, dovrà accedere alla richiesta precedentemente inserita e:

- confermare che la missione è stata effettuata selezionando l'icona con «l'aereo verde» e decidere se richiederne o meno il rimborso
- comunicare che la missione non è stata effettuata selezionando l'icona con «l'aereo rosso»

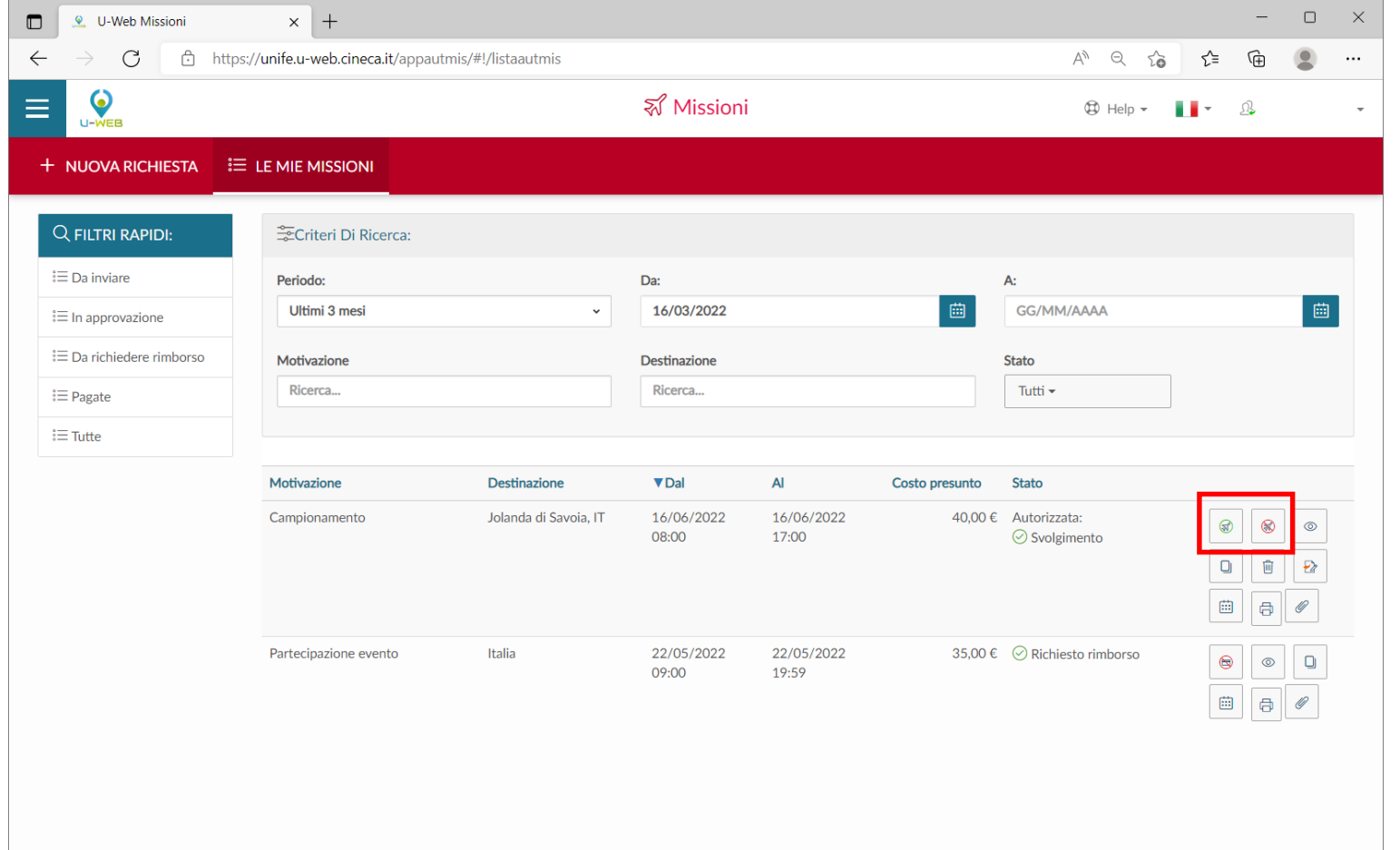

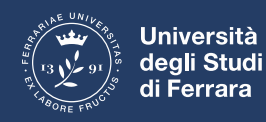

# **U-Web Missioni: compilazione richiesta di rimborso**

- A missione effettuata è possibile iniziare la procedura di rimborso
- Si possono copiare le spese a preventivo con «Copia spese a preventivo» e/o aggiungere nuove spese così come è stato fatto per la fase autorizzativa
- È importante fare attenzione che le spese riportate coincidano con quelle effettivamente sostenute anche se superano il limite previsto

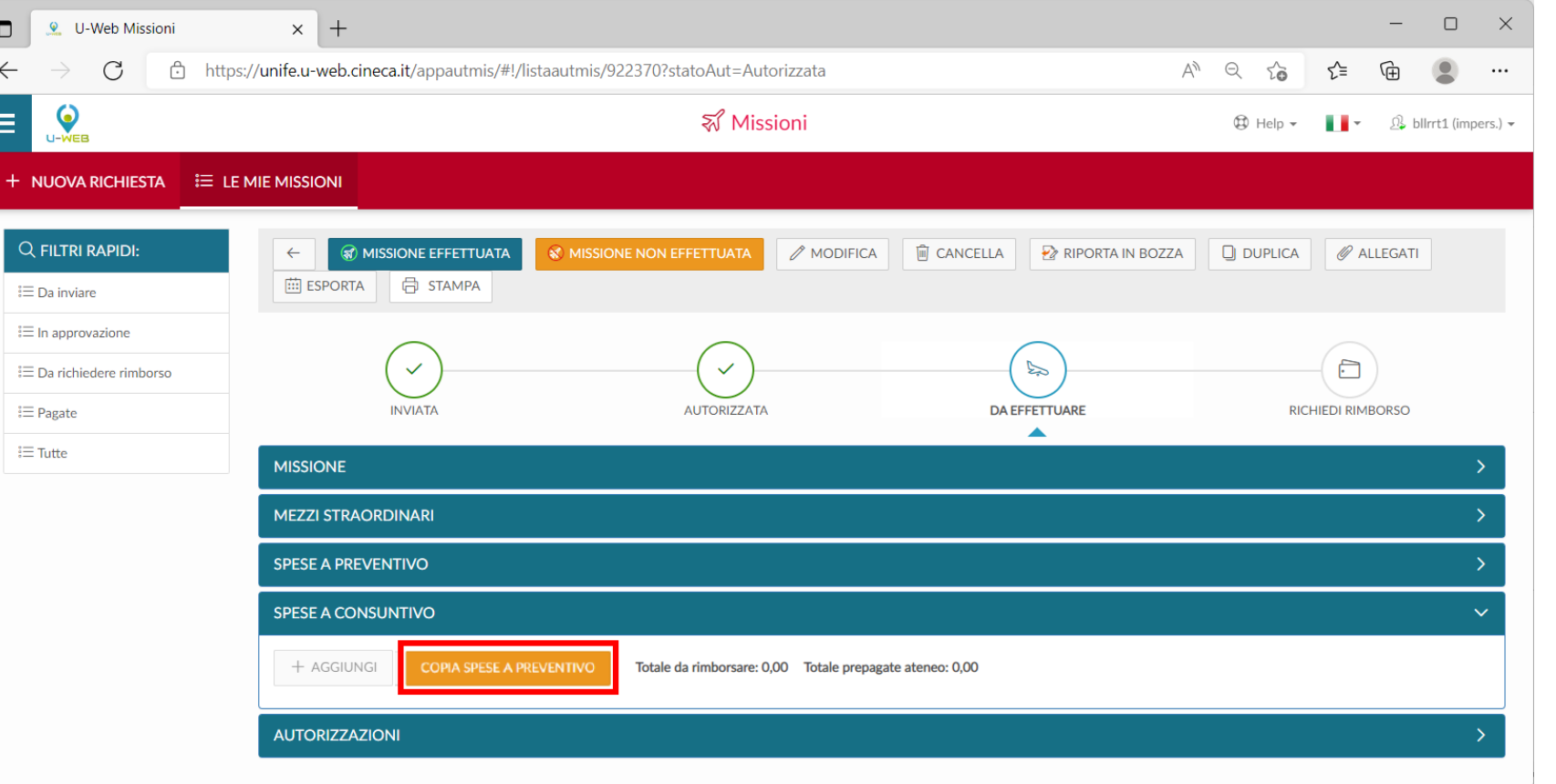

• Al rimborso missione vanno aggiunti come allegati i giustificativi di spesa e ulteriori documenti necessari alla procedura rimborso

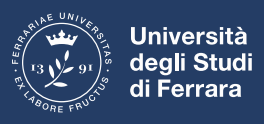

# **U-Web Missioni: compilazione richiesta di rimborso**

- A missione effettuata è possibile iniziare la procedura di rimborso
- Si possono copiare le spese a preventivo con «Copia spese a preventivo» e/o aggiungere nuove spese così come è stato fatto per la fase autorizzativa
- È importante fare attenzione che le spese riportate coincidano con quelle effettivamente sostenute anche se superano il limite previsto

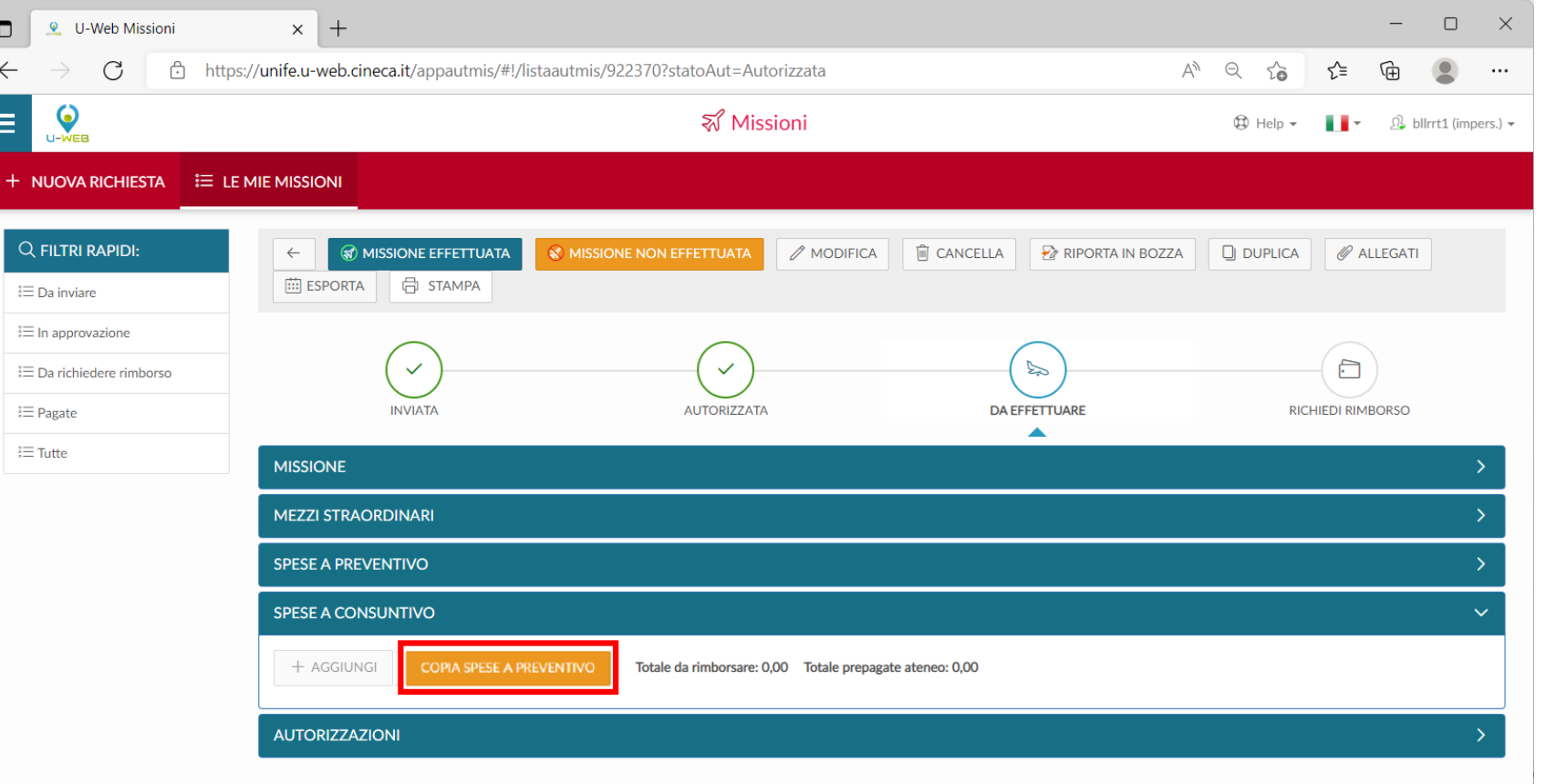

• Al rimborso missione vanno aggiunti come allegati i giustificativi di spesa e ulteriori documenti necessari alla procedura rimborso

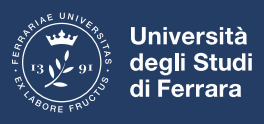

# **U-Web Missioni: inserimento spese a consuntivo**

- Per modificare una spesa già inserita, si seleziona l'icona con la matita
- Per inserire una nuova spesa si seleziona il tasto «Aggiungi»
- La finestra di dialogo «Spesa a consuntivo» permette di scegliere il «Tipo» di spesa, la «Valuta», l'«Importo» previsto e altri voci specifiche per tipologia di spesa
- In base alla spesa inserita viene riportato, se il regolamento lo prevede, il «Limite giornaliero»

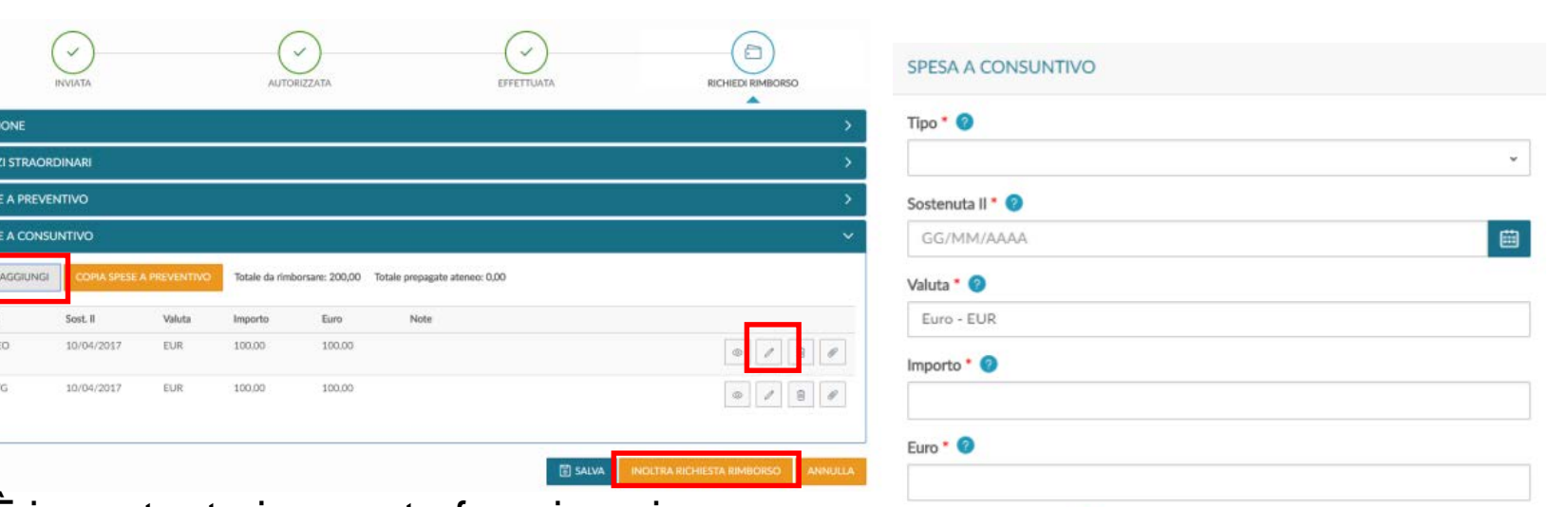

• È importante in questa fase inserire per ciascuna voce di spesa il relativo giustificativo con il tasto «Allegati»

Tipo<br>AERE

PAST

- È possibile allegare a ogni voce di spesa più documenti (es. pagamento iscrizione convegno e attestato di partecipazione)
- Inserite tutte le spese a consuntivo si può inviare la richiesta di rimborso con il tasto «Inoltra Richiesta Rimborso»

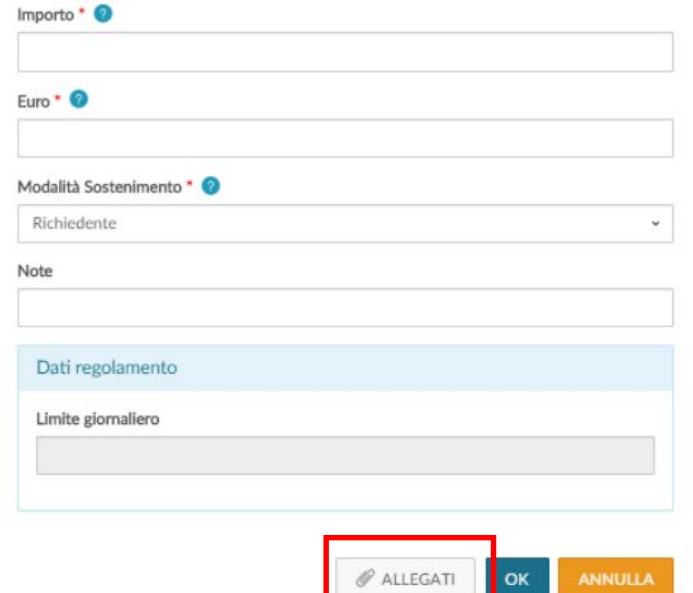

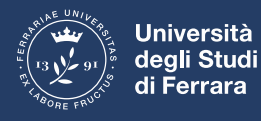